## **Como iniciar atendimento no MIS força de vendas?**

Passo a Passo:

Passo 1: Acessar o Menu Vendas.

Tocar sobre o cliente desejado.

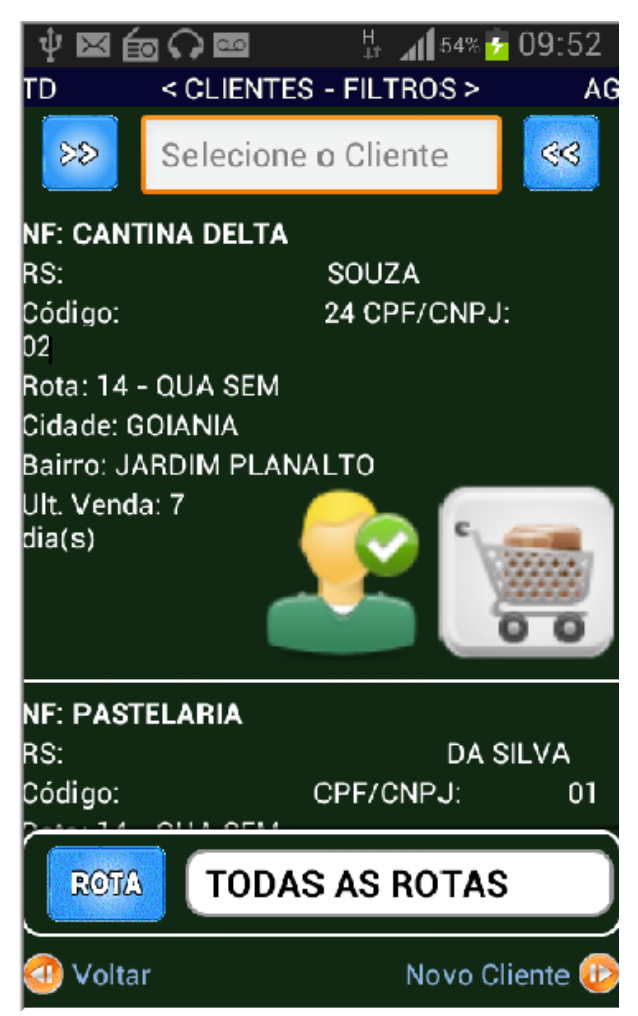

**Passo 2:** O sistema lhe dará duas opções de acesso ao cliente.

## 1. **Opção de consultar**

Selecionando esta opção irá visualizar todas as informações do cliente como:

- Cadastro do Cliente;
- Contatos do Cliente;  $\bullet$
- Títulos a Receber;
- Últimos Pedidos.

## **2. Opção de iniciar atendimento**

Selecionando esta opção irá visualizar todas as informações abaixo juntamente com a emissão de pedido para o cliente:

- Cadastro do Cliente;
- Contatos do Cliente;
- Títulos a Receber;
- Últimos Pedidos;
- Novos Pedidos.

Ainda tem dúvidas? Nos [envie uma solicitação](http://suporte.maximasist.com.br/)